\* ANDAMIRO WARRANTS the parts from date of shipment as follows.

- One Year Limited Warranty : Electronic Boards

- 6 Month Limited Waranty : Moving Parts

### **CONTENTS**

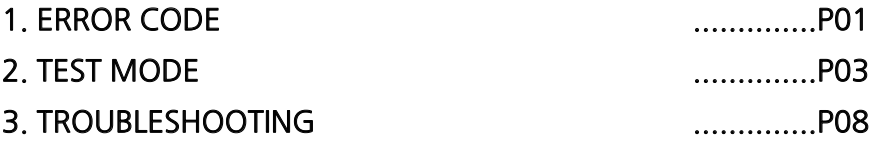

## [ ERROR CODE ]

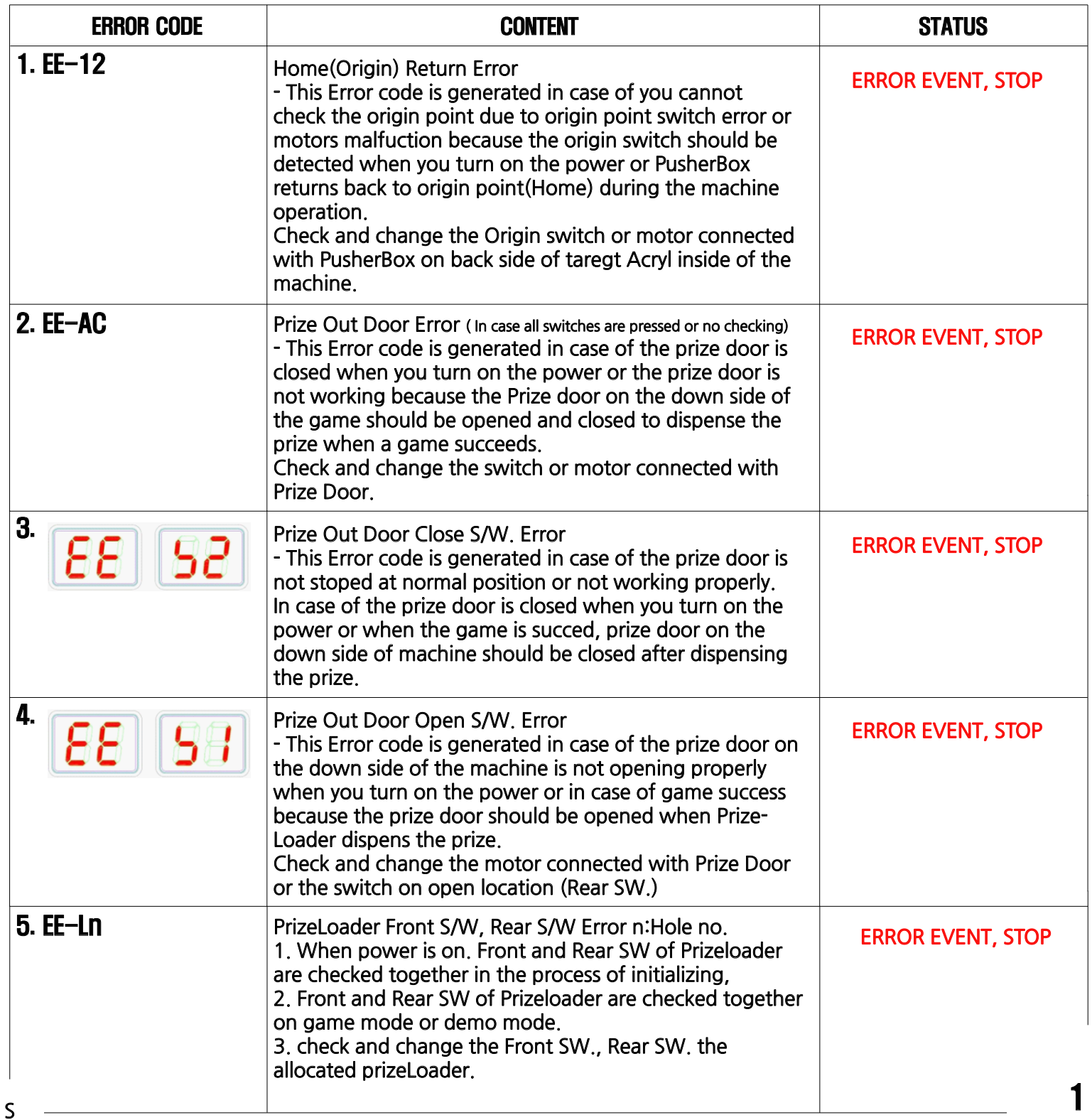

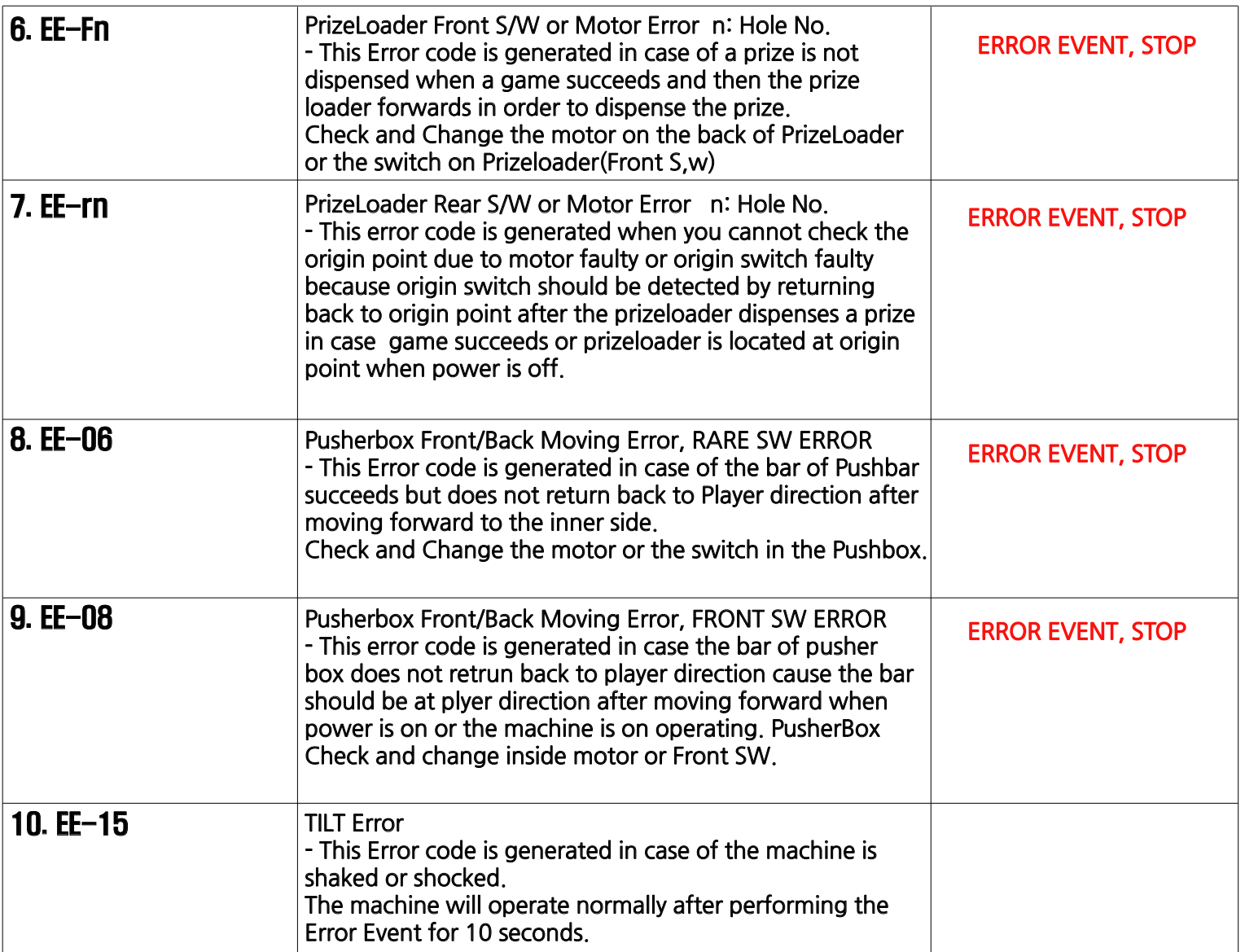

# [ TEST MODE ]

#### \* PRESS AND HOLD UP & DOWN BUTTON IN NORMAL MODE

#### 1. CHECKING HOLE POSITION(S)

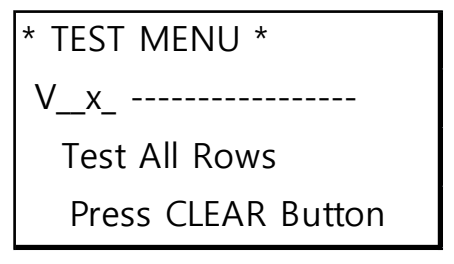

\*\*\* Checking the Calibration hole position. Press [CLEAR]Button to start a test. "ts" displays in front FND, "tn" displays in Time FND. "n" means each holes no Base screen entering test menu displays when it done. When it fails, perform the Calibration due to changed position.

#### 2. Calibration

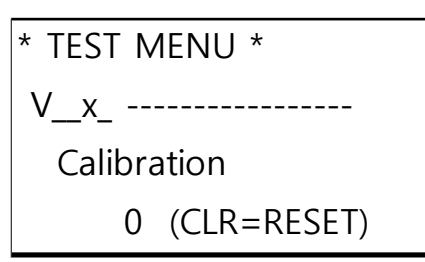

\*\*\* Calibrating for Hole position. Only Calibration related data would be changed and saved.

If you push the [clear]Button, it will open and close the prize door on the lower part of game machine 4 times. Calibration scrren is as below, it shows success times on each hole. The number is very important and default is 3~6 times.

If it is lower or higher than defaul value, it can affect the pay out rates.

In this case, you need to check 3~6 times by performing calibration after dissembling the screws of "Arrow" on Pusherbox and then fixing by pushing slightly the "arrow" on right or left side.

```
* TEST MENU *
V__x_ -----------------
Hole: 1 2 3 4 5 6
CNT: 0 0 0 0 0 0
```
"Ca" displays in front FND, "tn" displays in Time FND. "n" means each holes no When Calibration is performed, and first time or 2nd time try is succeed, Error Event will perform. "EE CA" Error Message displays on FND, Game machine stops. Repeform Calibration after machines off and adjusting the arrow. When it is completed, "do" displays on front FND, "nE " displays on TIME FND Press [SELECT]Button to exit to Menu Mode.

Notice 1: When succeeding each hole at a first try without a failure or succeeding at a second try, the number of success of the related holes is displayed on the screen and the process of Error Event will start.

And then the machine stops after displaying Error Code "EE CA" on FND. Turn off the machine and adjust the Arrow, and then proceed with Calibration. The process is as above.

Notice 2: When the number of success of each hole exceeds 6 times, the number of success of the related hole is displayed on the screen and the process of Error Event will start. And then the machine stops after displaying Error Code "EE CA" on FND. Turn off the machine and check the condition of Arrow. Replace the Arrow if it is worn-out or damaged and then proceed with calibration. The process is as above.

#### 3. Prize Motor Test

```
* TEST MENU *
V__x_ -----------------
 Prize Motor
    ALL (CLR=PUSH)
```
\*\*\* Test each prize motor/switch installed on PrizeLoader dispensing Prizes.

1) Default is "ALL". If you press [CLEAR]Button, 7 motors in PrizeLoader operate at a time and move forward and test them. all of 7 PrizeLoaders stop when Front SW in PrizeLoader is switched.

\* TEST MENU \*  
\n
$$
V_x
$$
 \n $...$  \n $P$  \n $P$  \n $P$  \n $P$  \n $V_x$  \n $...$  \n $P$  \n $P$  \n $V_x$  \n $...$  \n $V_x$  \n $V_y$  \n $V_y$ 

To return back to the origin position, press [CLEAR]Button again. Then 7 motors in PrizeLoader move backward all of 7 PrizeLoaders stop when Rear SW in PrizeLoader is switched. The test will repeat everytime when you press [CLEAR]Button.

2) Press [SELECT] Button to select PrizeLoader and then enter into PrizeLoader select mode. "[ALL]" displays.

3) When you press [CLEAR]Button after choosing PrizeLoader for testing by [Up],[Dn]Button, allocated PrizeLoader moves forward and perform the same process.

#### 4. Pusher Box Motor/Sensor Test

\* TEST MENU \*

V x -----------------

Motor Test

Press SELECT Button

\*\*\* Testing all motors and sensors installed in Pusher Box by moving Pusher Box on left, right or front ,rear.

Press [SELECT] Button and next screen displays, It means Test Mode is activated, Prizeout Door is closed. Orinin position is recognized.

\* TEST MENU \* V\_\_x\_ ----------------- -- S2 X0 RL -- -- Press CLEAR TO Exit

1) Front Door SW.Test

 On the screen status, Test Main Door Open/Close SW in the machine. If SW is not pushed down(Door is Open), "OP" will display, SW is pushed down(Door is Closed), "--" will display.

2) Prize out Door Test

 If you press start button on the status like picture, Prizeout door will be open and display S1. And press start button again, prizeout door will be closed and display S2.

S1 : Door Open SW ON, S2 : Door Close SW ON

3) Pusher Box Motor/Sensor Test

3-A) For Pusher box testing, button function for moving pusher box are as below

 $\{\langle\}$ : move left,  $\{\rangle\}$ : move right {Up} : forward, {Dn} : backward

 3-B) Once a sensor perceives movement of pusher Box, relevant sensor will be displayed. Then next sensor will be activated. After moving again and if other sensors are recognized, the previous sensor will be shown as "-- "

 3-C) 4 options display X0: Origin Sensor, RL:Rear Sensor, ML: Middle Sensor(Fail), FL: Front Sensor(Success)

```
* TEST MENU *
V__x_ -----------------
   S1 S2 X0 RL ML FL
  Press CLEAR TO Exit
```
.

4) After finishing Motor/Sensor Test, press [CLEAR]Button and then move to [Motor Test] menu screen.

#### 5. Aging Test

\* TEST MENU \* V x ----------------Aging Test Press SELECT Button

\*\*\* Testing reliabitiy of machine through aging test. With applying set probabilty, each hole will be tested following by normal game routine in sequence.

1) Press [SELECT] Button and then following screen appears. Perform the aging test.

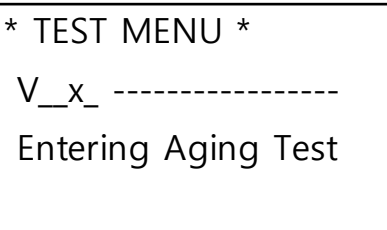

2) Aging Test is repeated until the power is off.

3) Aging Test changes the value of ROW STATUS, so you should initialize the value by performing 'Initialize Setup' after the test.

#### 6. FACTORY INITIALIZE

```
* TEST MENU *
```

```
V_x_ ----------------
```
Factory Initialize

Press CLEAR Button

\*\*\* All setting becomes the factory default status and then perform Calibration.

Press [CLEAR] Button, All setting becomes the factory default status and then perform Calibration. Prize Door on lower end of Machine opens and closes 4 times.

```
* TEST MENU *
V_x_ -----------------
 *Factory Initializing*
    Wait a Moment…
```
The screen of Calibration is as below. It shows the success number of each hole.

This figues is important and basic value is  $3-6$ . In case it is more or less, it can affect Prizeout rates. In this case, unscrew the center screw on PusherBox "Arrow" and the push "Arrow" righ or left slightly to fix it. It should be check 3~6 times with Calibration.

```
* TEST MENU *
V__x_ ---------------
Hole: 1 2 3 4 5 6
CNT: 0 0 0 0 0 0
```
When Calibration performs, "Ca" displays on fron FND abd ,"tn" displays on TIME FND. "n" means each hole's Number. In case Calibration is performed, Error Event will perform if first time or 2nd time try is succeed. "EE CA" Error Message displays on FND, Machine stop. Reporform Calibration after machine Off and adjusting Arrow. When it is finished, "do" displays on game front FND and "nE" displays on TIME FND. Then press [SELECT] Button. Test of "Test All Rows"funtion performs. "ts tn" displays on game front FND. "n" means number/letter on each holes. When it is finished, the basic screen to enter into Test menu displays. Notice 1: When succeeding each hole at a first try without a failure or succeeding at a second try, the number of success of the related holes is displayed on the screen and the process of Error Event will start.

And then the machine stops after displaying Error Code "EE CA" on FND. Turn off the machine and adjust the Arrow, and then proceed with Calibration. The process is as above.

Notice 2: When the number of success of each hole exceeds 6 times, the number of success of the related hole is displayed on the screen and the process of Error Event will start. And then the machine stops after displaying Error Code "EE CA" on FND. Turn off the machine and check the condition of Arrow. Replace the Arrow if it is worn-out or damaged and then proceed with calibration. The process is as above.

Calibration/Total is not affected.

are initialized.

#### 7. INITIALIZING SET-UP VALUES

\* TEST MENU \* **\*\*\*** Initialize all settings of "Set Menu" and some game data.

V x -----------------

Initialize Setup

Press CLEAR Button

#### 8. SAVING THE TEST MENU AND EXIT

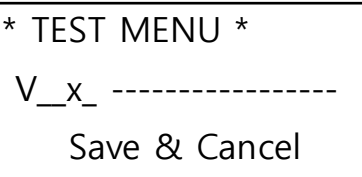

\*\*\* Initialize all settings of "Set Menu" and some game data.

Press [CLEAR] Button, all settings in "Set Menu" and some game data

Press [SELECT]Button. Save setting and exit. Press [CLEAR]Button with Long-Key. Exit without saving.

Press [SEL] & [CLR]

## [ TROUBLESHOOTING ]

### - IN CASE OF POWER FAILURE

\*Common: Check the input voltage, check wiring

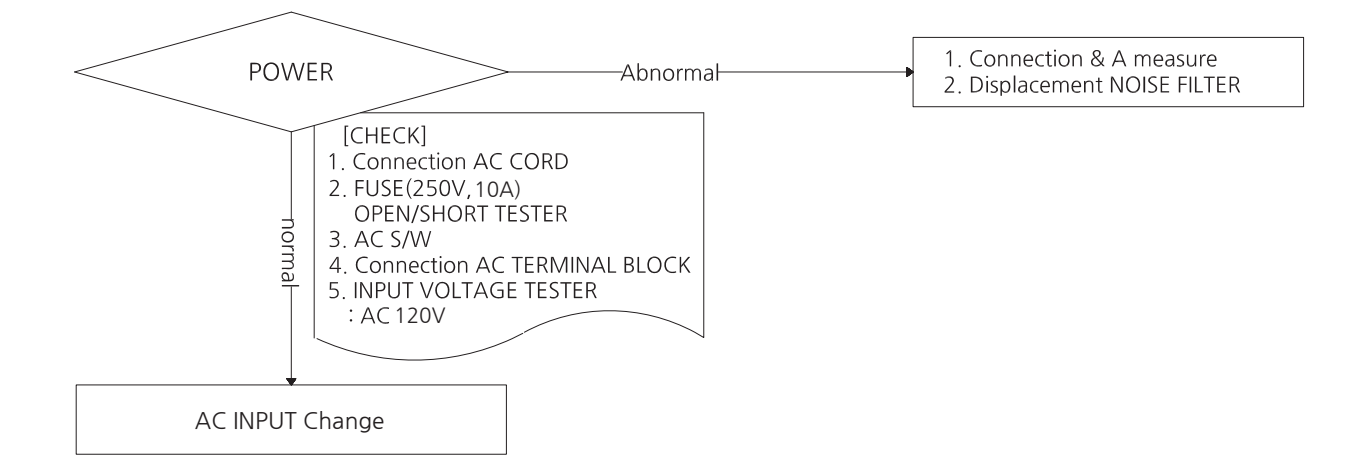

#### - MOTOR ERROR

\*Common: Check the input voltage, check wiring

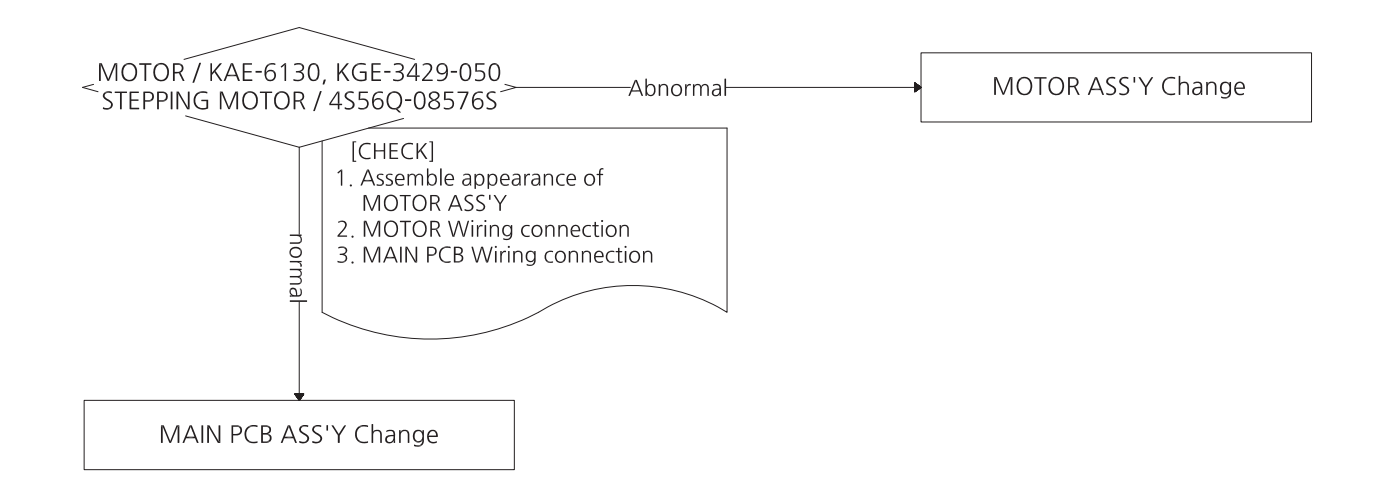

#### - MICRO SWITCH ERROR

\*Common: Check the input voltage, check wiring

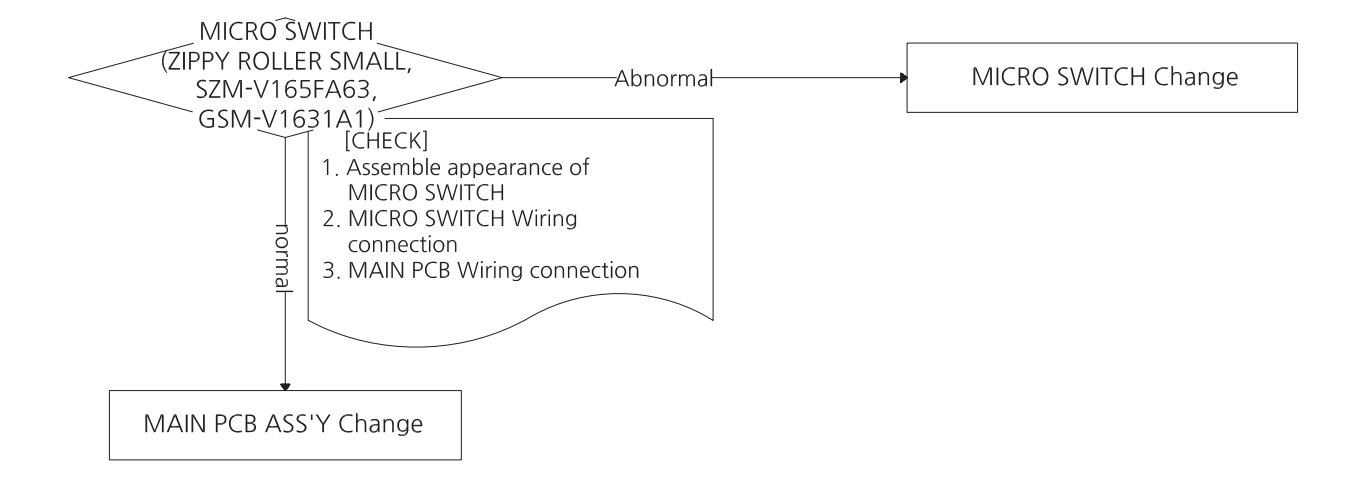

#### - COIN SELECTOR ERROR

\*Common: Check the input voltage, check wiring

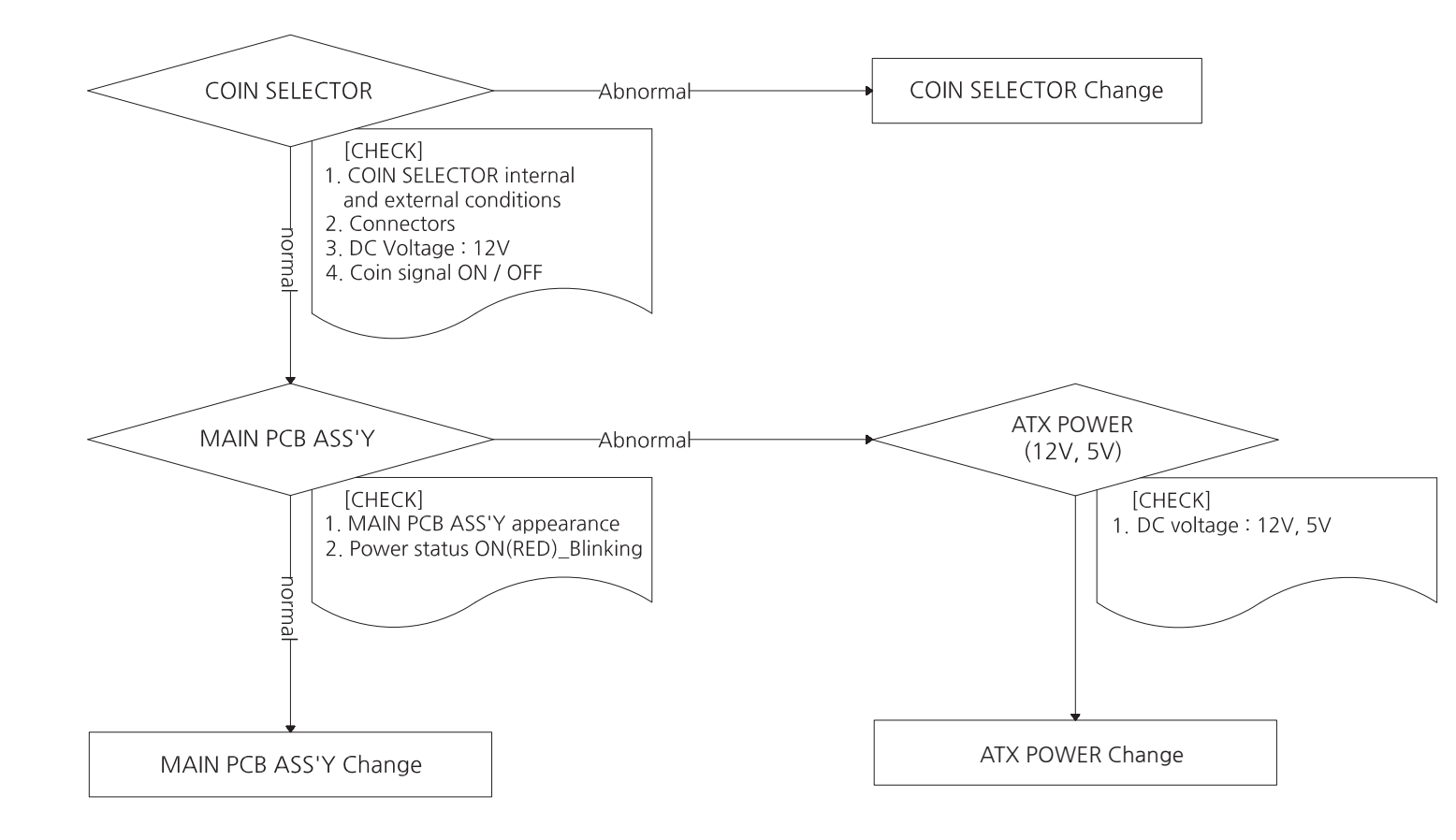

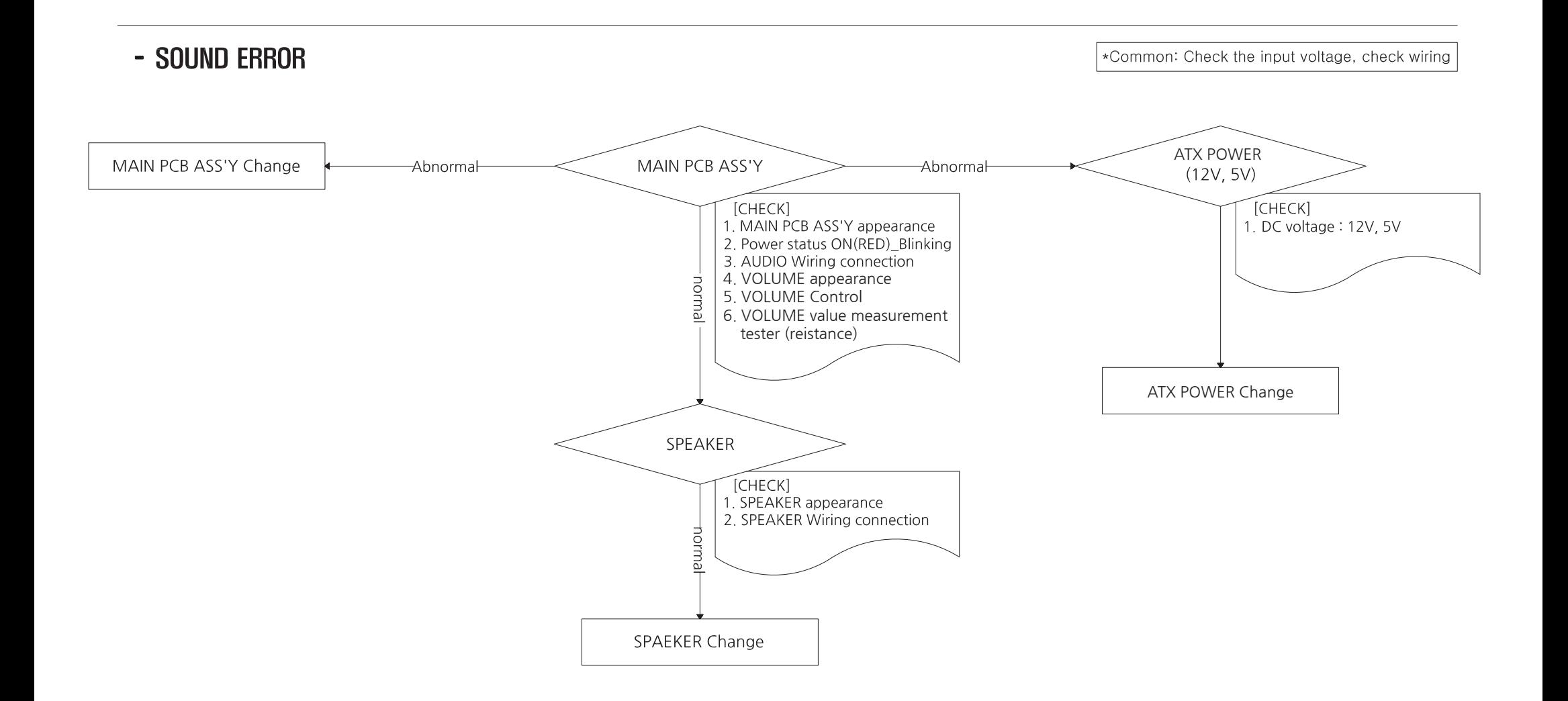

#### - BUTTON & COUNTER ERROR \*Common: Check the input voltage, check wiring SET UP (BUTTON, COUNTER) **BUTTON** COUNTER -Abnormal -Abnormal-(PLAY, SERVICE) [CHECK]<br>1. Appearance  $[CHECK]$ 1. Appearance 2. PIN Wiring 2. PIN Wiring 3. SW ON / OFF testing 3. Is the signal entering at DC 12V (tester) COUNTER Change **BUTTON Change** puuou ATX POWER MAIN PCB ASS'Y -Abnormal  $(12V, 5V)$ [CHECK] [CHECK] 1. MAIN PCB ASS'Y appearance 1. DC voltage: 12V, 5V 2. Power status ON(RED)\_Blinking norma MAIN PCB ASS'Y Change **ATX POWER Change**

#### - SETUP LCD PCB ERROR

√ \*Common: Check the input voltage, check wiring

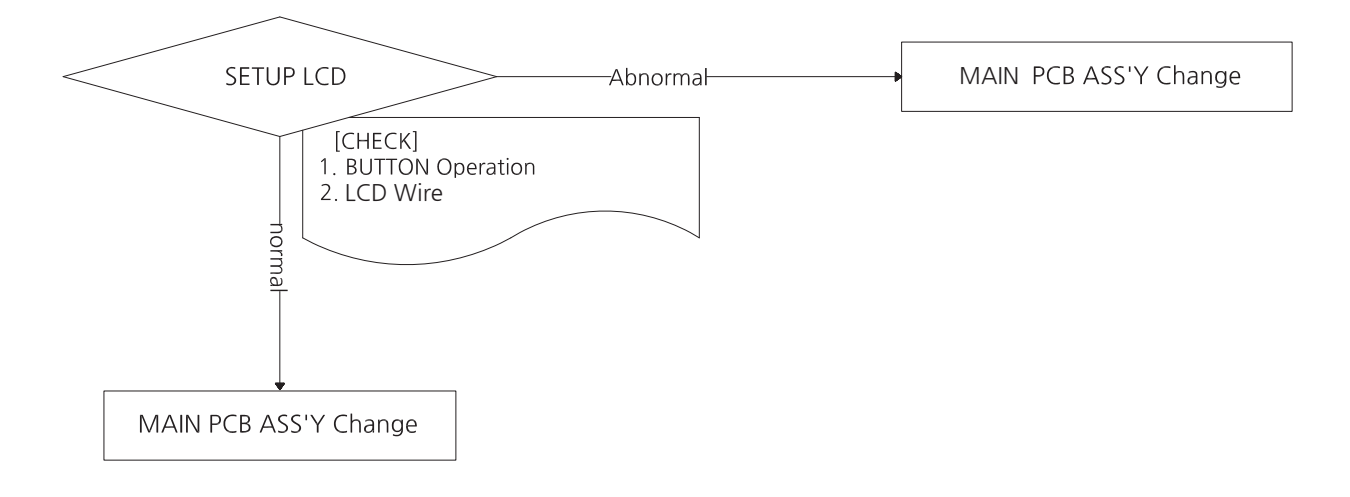

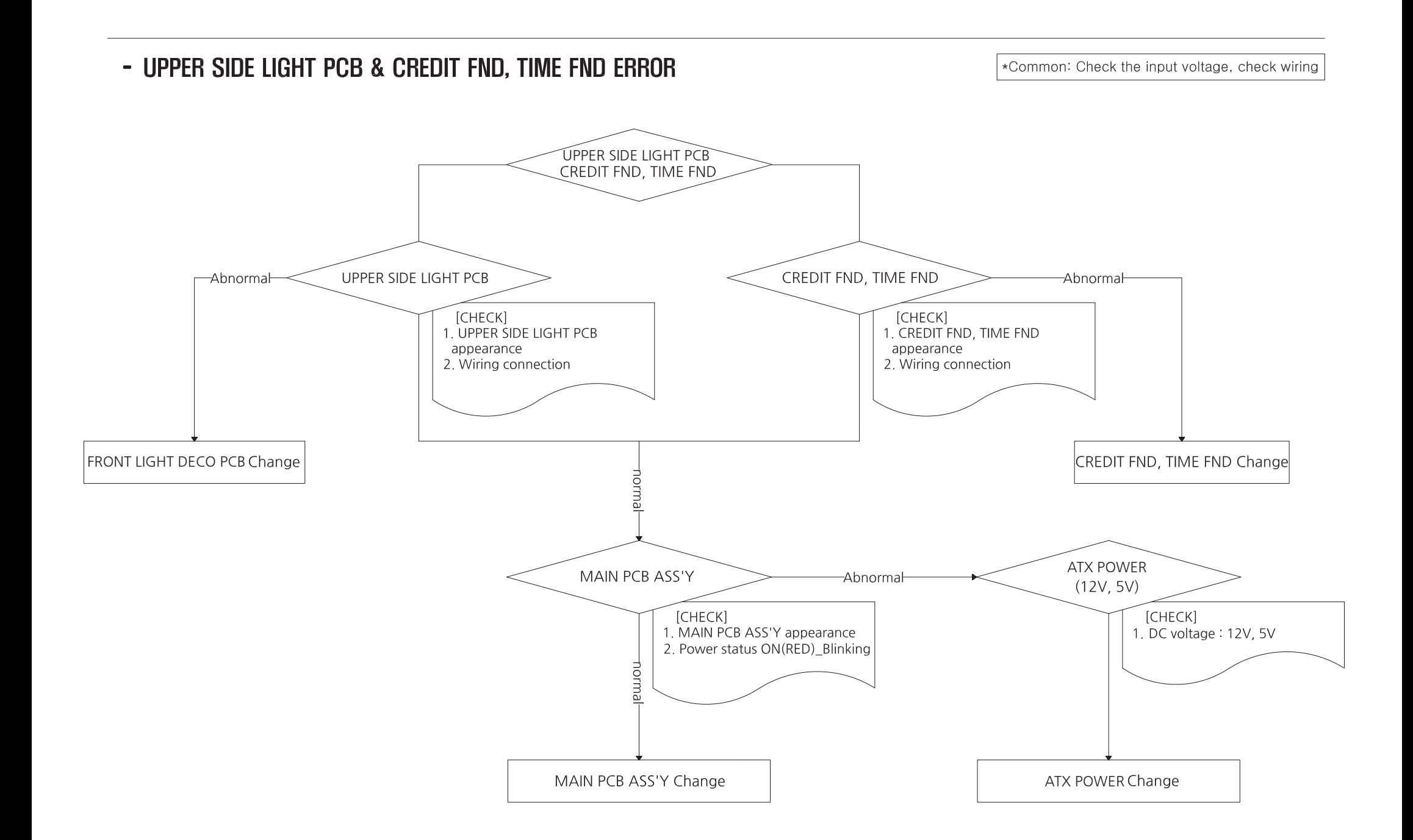